# Konfigurieren von DHCP-Einstellungen (Dynamic Host Configuration Protocol) für vertrauenswürdige Schnittstellen auf einem **Switch**

## Ziel

DHCP-Snooping (Dynamic Host Configuration Protocol) bietet einen Sicherheitsmechanismus, um den Empfang falscher DHCP-Antwortpakete zu verhindern und DHCP-Adressen zu protokollieren. Dies geschieht, indem Ports auf dem Gerät entweder als vertrauenswürdig oder nicht vertrauenswürdig eingestuft werden.

Ein vertrauenswürdiger Port ist ein Port, der mit einem DHCP-Server verbunden ist und DHCP-Adressen zuweisen darf. DHCP-Nachrichten, die auf vertrauenswürdigen Ports empfangen werden, dürfen das Gerät passieren. Pakete von diesen Ports werden automatisch weitergeleitet. Wenn DHCP Snooping nicht aktiviert ist, sind alle Ports standardmäßig als vertrauenswürdig eingestuft.

Ein nicht vertrauenswürdiger Port ist ein Port, dem die Zuweisung von DHCP-Adressen nicht gestattet ist. Standardmäßig werden alle Ports als nicht vertrauenswürdig angesehen, bis Sie sie auf der Seite "Interface Settings" (Schnittstelleneinstellungen) für vertrauenswürdig erklären.

Dieser Artikel soll Ihnen zeigen, wie Sie DHCP Trusted Interface Settings auf Ihrem Switch konfigurieren.

### Anwendbare Geräte

- Serie Sx300
- SG350X-Serie
- Serie Sx500
- SG500X

#### **Softwareversion**

- 1.4.7.06 Sx300, Sx500, SG500X
- $\bullet$  2.2.8.04 SG350X

### Konfigurieren von DHCP Trusted Interface Settings

Hinweis: Das Erscheinungsbild des webbasierten Switch-Dienstprogramms kann je nach dem genauen Gerätemodell variieren. Die folgenden Bilder stammen vom SG350X-48MP.

Schritt 1: Rufen Sie das webbasierte Dienstprogramm des Switches auf, und wählen Sie IP Configuration > IPv4 Management and Interfaces (IP-Konfiguration > IPv4-Management und -Schnittstellen).

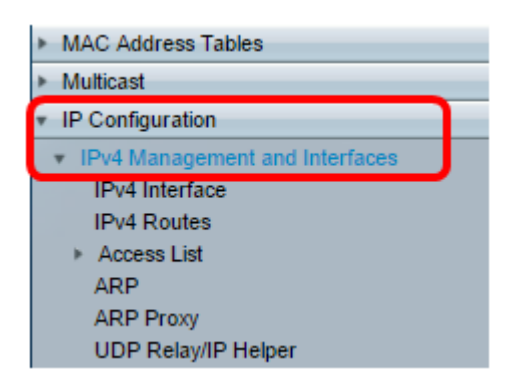

Schritt 2: Wählen Sie DHCP Snooping/Relay > DHCP Snooping Trusted Interfaces aus.

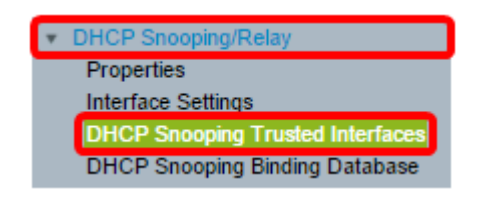

Schritt 3: Klicken Sie in der Tabelle der vertrauenswürdigen Schnittstellen auf den Port oder die Schnittstelle, den bzw. die Sie konfigurieren möchten, und klicken Sie dann auf Bearbeiten.

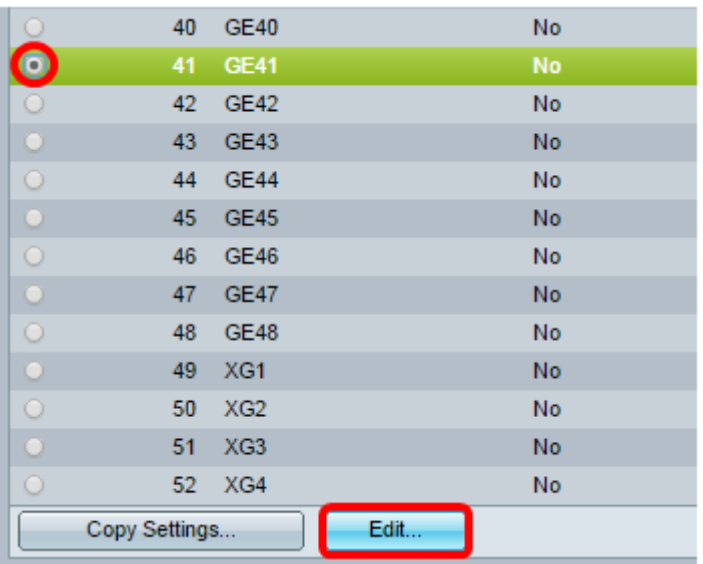

Hinweis: In diesem Beispiel wird Port GE41 ausgewählt.

Schritt 4: Überprüfen Sie im Fenster Edit Interface Settings (Schnittstelleneinstellungen bearbeiten), ob der ausgewählte Port im Schnittstellenbereich der Port ist, den Sie im vorherigen Schritt ausgewählt haben. Andernfalls klicken Sie auf den Dropdown-Pfeil, und wählen Sie den richtigen Port aus.

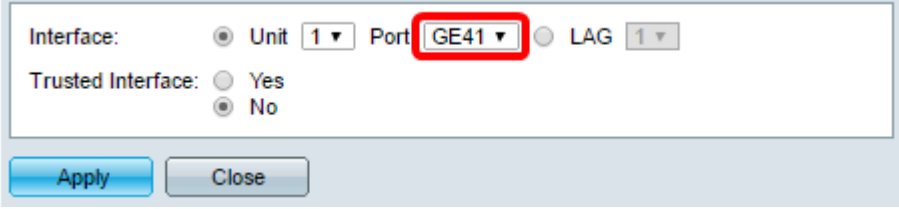

Schritt 5: Klicken Sie im Bereich Trusted Interface (Vertrauenswürdige Schnittstelle) auf ein Optionsfeld, um den jeweiligen Port auf Trusted oder not Trusted (Vertrauenswürdige Schnittstelle) festzulegen, und klicken Sie dann auf Apply (Übernehmen).

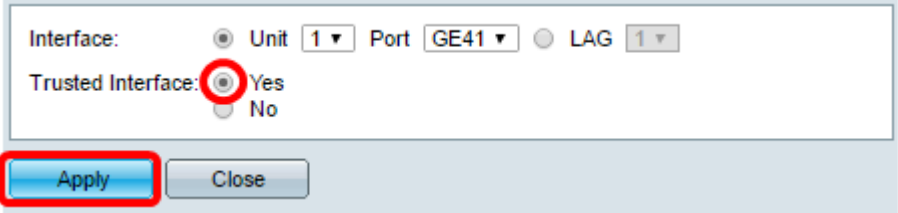

Hinweis: In diesem Beispiel wird Yes (Ja) gewählt, um anzugeben, dass der Port als vertrauenswürdiger Port konfiguriert ist.

Schritt 6: Wenn die Erfolgsmeldung angezeigt wird, klicken Sie auf Schließen.

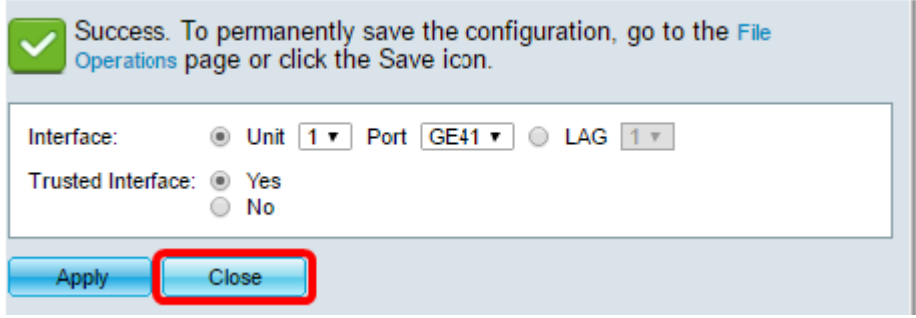

Schritt 7: Überprüfen Sie in der Tabelle der vertrauenswürdigen Schnittstellen, ob die neu konfigurierten Einstellungen des ausgewählten Ports jetzt angewendet werden.

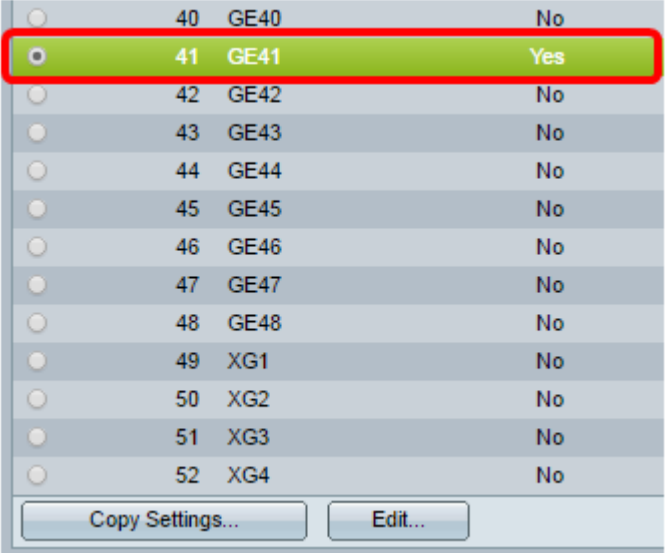

Schritt 8: (Optional) Um die Konfiguration dauerhaft zu speichern, klicken Sie auf das blinkende <sup>3</sup><sup>Save</sup> Symbol am oberen Seitenrand.

Sie sollten jetzt die Einstellungen für die vertrauenswürdige Schnittstelle auf Ihrem Switch erfolgreich konfiguriert haben.